# **Quick Reference Guide**

Masimo SafetyNet<sup>™</sup> App

**WARNING:** Do not self-diagnose or self-medicate on the basis of the measurements. Always consult your doctor.

# **Log In, Sign Up, Notifications**

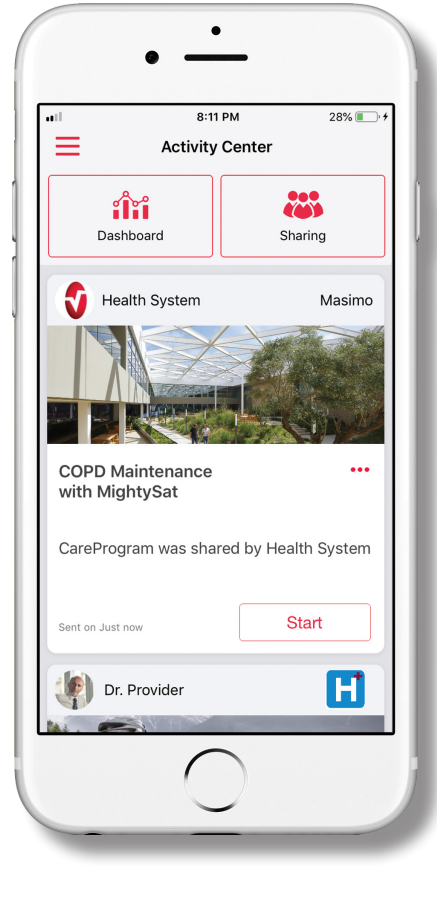

**>** Download and install the Masimo SafetyNet App from:

#### The App Store

Download on the **App Store** 

#### Google Play

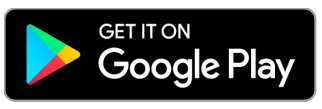

**>** Launch the app and follow the step-by-step instructions to create an account, engage in a shared CareProgram<sup>™</sup>, and begin collecting and sharing data.

### For further assistance or questions visit: **www.masimo.com/masimo-safetynet**

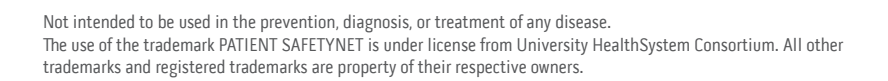

#### **>Ensure notifications are allowed for proper app function.**

#### **>Sign Up**

- If you received a CareProgram from a health provider, you must sign in with the email or phone number used to send your invitation.
- Sign up for an account using email, phone, or with Google single-sign on as your username.

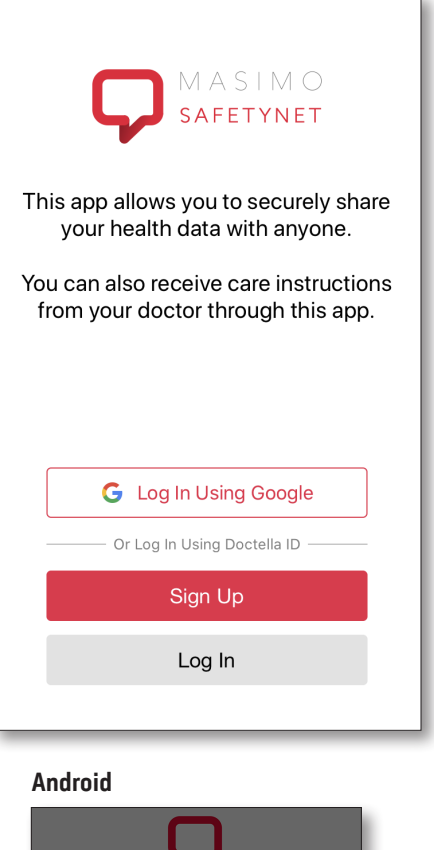

**MASIMO** 

SAFFTYNFT

This app allows you to securely share

**Log In Using Google** 

**DENY ALLOW** 

Allow notification access for **Masimo Safetvnet?** Notifications may include alerts, sounds, and icon badges. These can be configured in Settings.

G

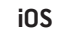

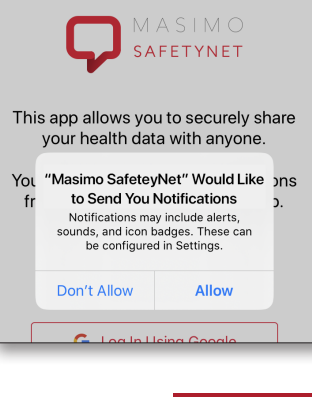

#### **ALLOW NOTIFICATIONS**

1 www.masimo.com www.masimo.com 2

### **Health Permissions**

# **Activity Center**

**MENU**

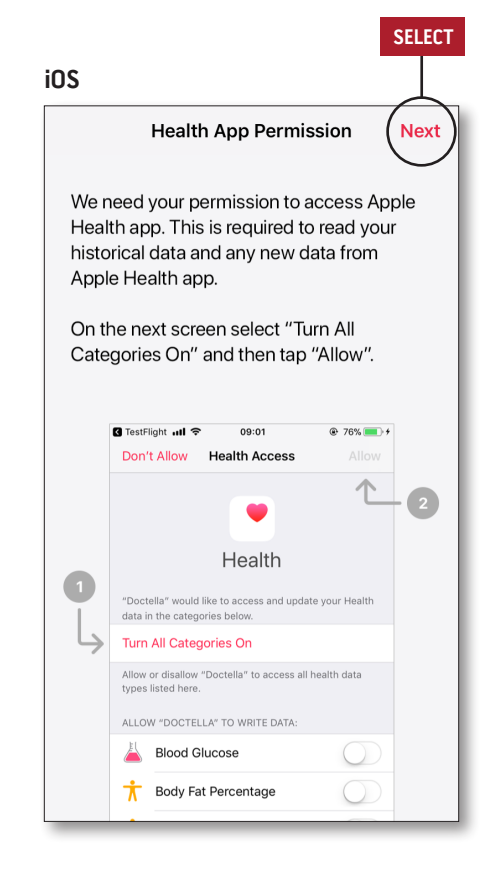

**>Follow the on-screen instructions:**  To allow Masimo SafetyNet to access and gather health data from the device.

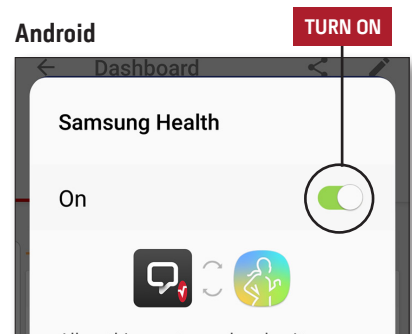

Allow this app to read and write Samsung Health data. You can allow or deny this app access to each data type.

Samsung isn't responsible for third-party services that we share data with. To change your data permissions, go to Settings > Data permission in Samsung Health.

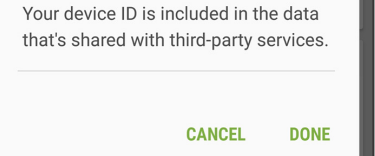

#### **> Menu**

• View the App Menu.

#### **> Dashboard**

- View the Dashboard screen, which shows the user's health data.
- View health data shared by other users.
- **> Sharing**
- Displays the healthcare providers, caregivers, and family members with whom the user is currently sharing data.
- Share data with another healthcare provider, caregiver, or family member.
- **> CareProgram**
- Allows user to view or delete a CareProgram.

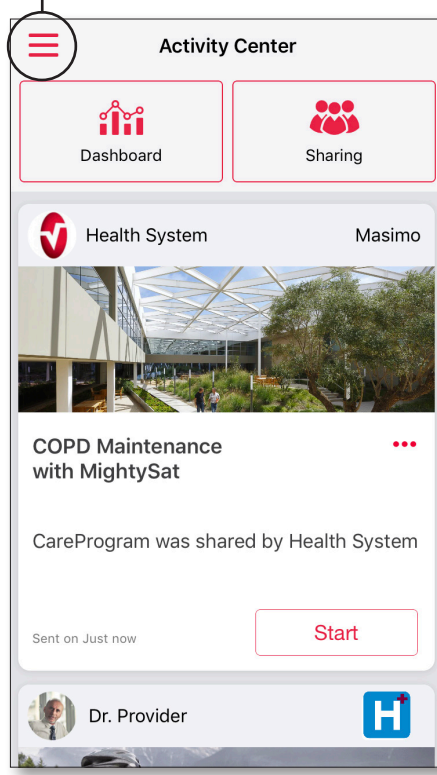

### **Menu**

# **Dashboard**

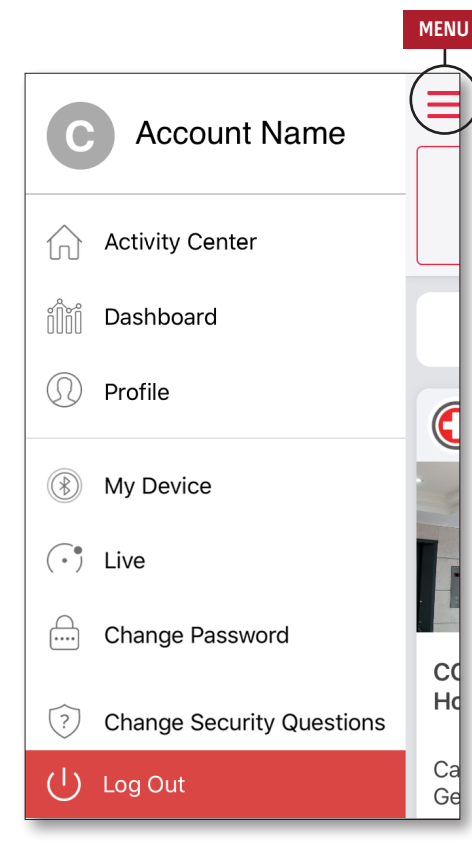

#### **> Feedback**

• Allows the user to send an email to Masimo SafetyNet support.

#### **> Rate on App Store**

• Allows the user to rate the app on the app store.

#### **> Activity Center**

- Displays the Activity Center screen.
- **> Dashboard**
- Displays the Dashboard screen.
- **> Profile**
- Displays the user profile information.
- Allows the user to modify the profile information.

#### **> My Device**

- Allows the user to add a device for monitoring.
- **> Live**
- Allows the user to view data from the connected monitoring device.
- **> Change Password**/**Change Security Questions**
	- Allows the user to change the password and/or security questions in case of lost password.
- **> Notification Settings**
- Allows the user to change the app notification and reminder settings.
- **> Settings**
- Displays the user ID.
- Allows user to enable or disable Touch ID or Face ID to log into app.
- Displays app information.

#### **> Invite**

• Allows the user to invite others to share information through the app.

#### **> Sharing**

• Displays the healthcare providers, caregivers, and family members with whom the user is currently sharing data.

#### **> Edit**

- Allows the user to rearrange data on the Dashboard.
- **> View data for the last 30 days or a weekly summary.**
- **> Select a parameter card to view trends, date ranges, and additional data.**

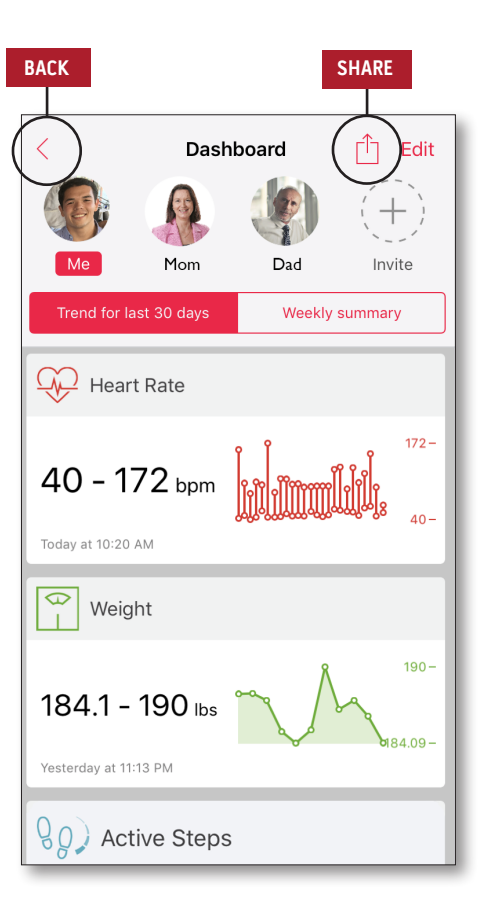

# **CareProgram**

# **Sharing**

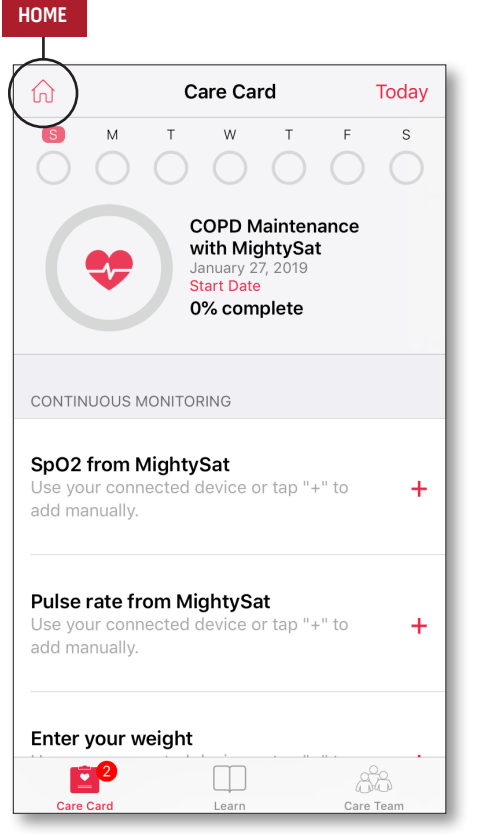

#### **> Care Card**

- View the Care Card data.
- **> Home**
- Return to the Activity Center.
- **> Learn**
- View additional information provided by a caregiver.
- **> Care Team**
- View the list of shared healthcare providers, caregivers, and family members.

**>Displays the list of shared healthcare providers, caregivers, and family members.**

#### **>Add**

- Share with additional healthcare providers.
- Share with additional caregivers or family members.
- **>Swipe to edit privileges.**

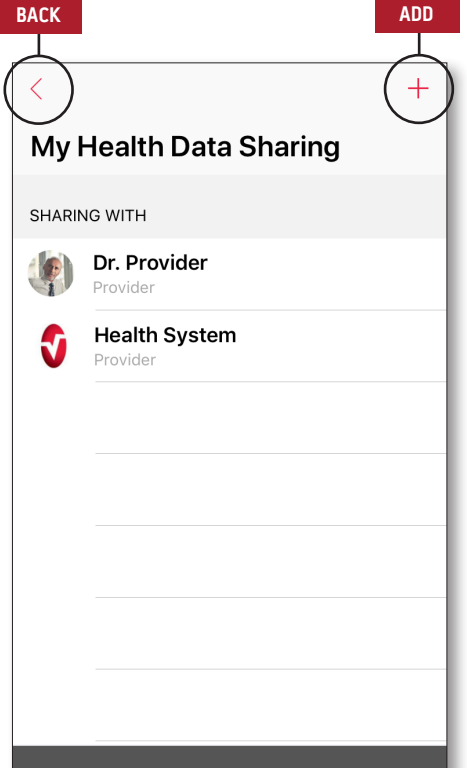

#### **ADD**

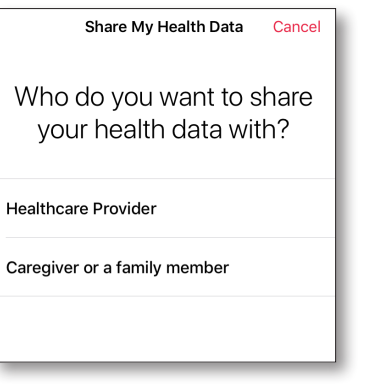

Last shared on Oct 23, 2018 21:05:15

©2020 Masimo Corporation 300212/LAB-10206B-0320